# **Outlook Web App (OWA)**

#### Inhalt

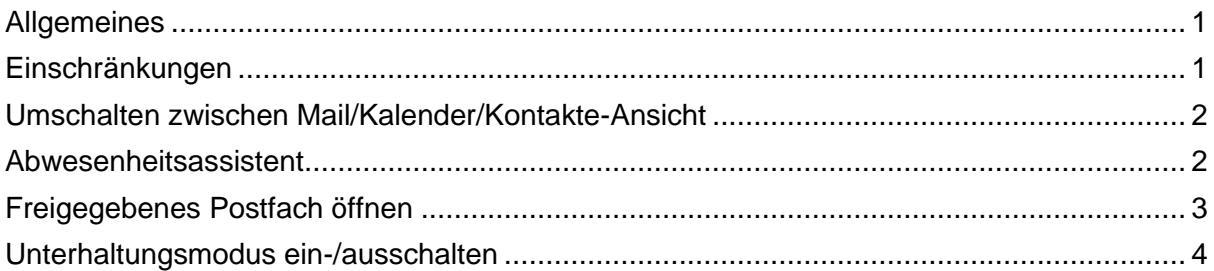

#### <span id="page-0-0"></span>*Allgemeines*

Die Outlook Web App (OWA) ist eine webbasierte Version des bekannten Outlook-E-Mail-Clients. Um Zugriff zu erhalten, benötigen Sie lediglich Ihren Benutzernamen und das zugehörige Passwort.

Mitarbeitende der Zentralverwaltung mit E-Mail-Nutzung unter Citrix verwenden die Citrix-Kennung. Alle anderen Nutzer (Mitarbeiter, Studenten, …) die ZIMT-Kennung.

Weitere Funktionen von OWA sind das Nutzen und Pflegen ihrer Kontakte (Mailadressen) und Maillisten, ein Kalender sowie das Arbeiten mit Aufgaben.

# <span id="page-0-1"></span>*Einschränkungen*

#### 1. Digitale Signierung und Verschlüsselung

In OWA ist es derzeit nicht möglich, E-Mails digital zu signieren oder zu verschlüsseln. Dies schließt auch das Lesen verschlüsselter E-Mails ein.

# 2. Einbinden von Raumpostfächern

Das direkte Einbinden von Raumpostfächern ist in OWA eingeschränkt. Um Raumpostfächer für die Buchung von Räumen zu nutzen, verwenden Sie die Funktion "Neue Besprechung" im Kalender und fügen Sie den Raum als Teilnehmer hinzu.

# <span id="page-0-2"></span>3. Mehrere Postfächer mit verschiedenen Browsern nutzen

Für den gleichzeitigen Zugriff auf mehrere OWA-Postfächer (mit separatem Login) ist es erforderlich, verschiedene Webbrowser (Google Chrome, Mozilla Firefox,

Microsoft Edge, Safari, Opera) zu verwenden, da in einem Browser lediglich eine Anmeldung möglich ist.

#### <span id="page-1-0"></span>*Umschalten zwischen Mail/Kalender/Kontakte-Ansicht*

Nutzen Sie als Navigation das viereckige Symbol (oben links in der Ecke), um zwischen Mail, Kalender und Kontakten zu wechseln.

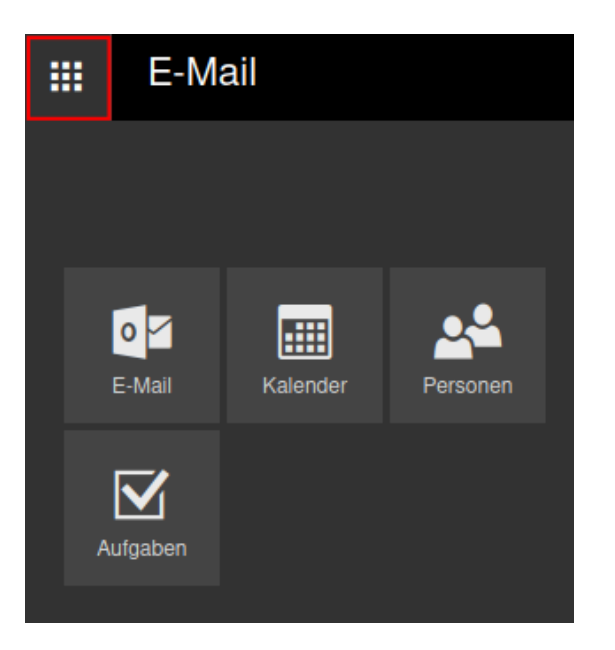

# <span id="page-1-1"></span>*Abwesenheitsassistent*

Schritte:

1. Öffnen Sie die Einstellungen (Zahnrad-Symbol) und wählen Sie "Automatische Antworten".

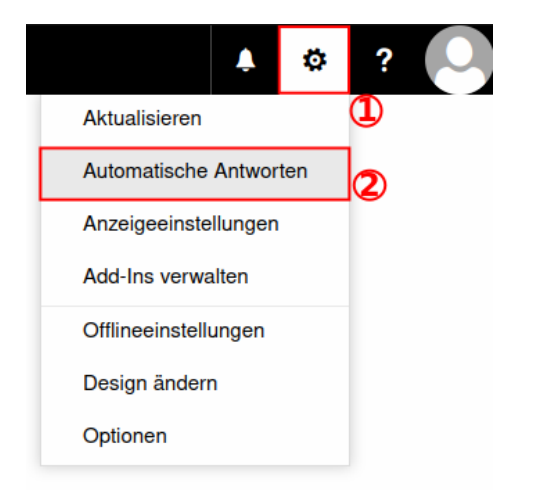

2. Aktivieren Sie "Automatische Antworten senden", geben Sie Ihre Abwesenheitsnachricht ein, legen Sie den Zeitraum für die Abwesenheit fest, und klicken Sie auf "OK", um die Einstellungen zu speichern.

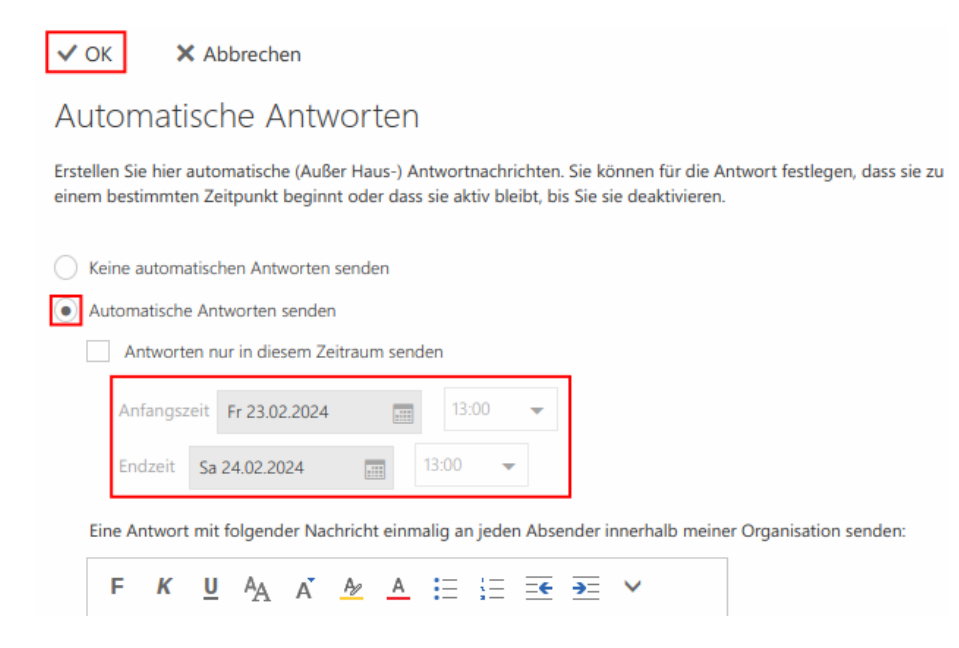

# <span id="page-2-0"></span>*Freigegebenes Postfach öffnen*

Voraussetzung: Stellen Sie sicher, dass Ihnen die entsprechenden Berechtigungen für das zusätzliche Postfach im Vorfeld erteilt wurden.

Hinweis zur Benutzung mehrerer Postfächer über das Web [ [hier klicken](#page-0-2) ]

Schritte<sup>-</sup>

1. Klicken Sie in der OWA-Oberfläche rechts oben auf Ihr Profilbild oder Ihren Namen und wählen Sie "Weiteres Postfach öffnen".

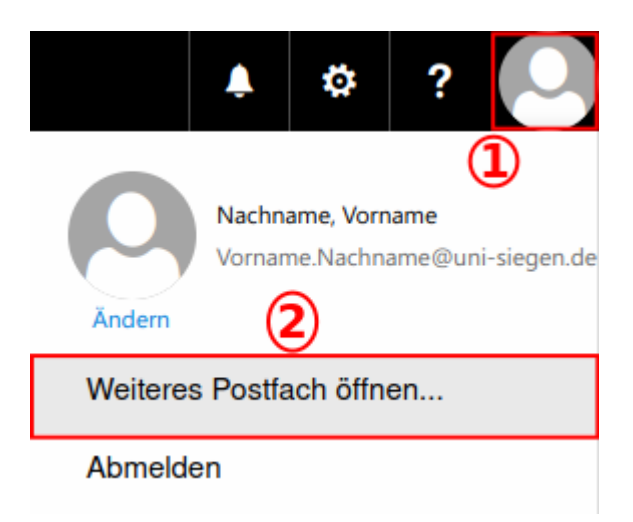

2. Geben Sie die E-Mail-Adresse des Postfachs ein, das Sie öffnen möchten, und bestätigen Sie mit "Öffnen". Das Postfach wird in einem neuen Tab oder Fenster geöffnet.

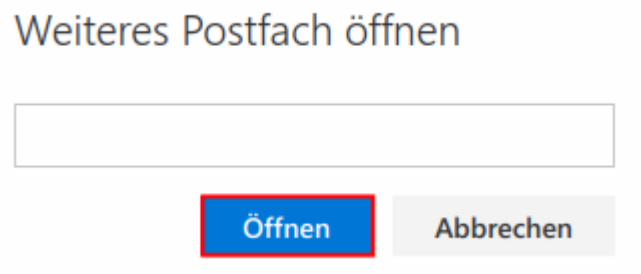

Hinweis: Sie können die Outlook Web App auch in mehreren Tabs des Browsers nutzen, um parallel in weiteren Postfächern zu arbeiten.

#### <span id="page-3-0"></span>*Unterhaltungsmodus ein-/ausschalten*

Schritte:

- 1. Gehen Sie oben in der Nachrichtenliste auf "Filter".
- 2. Dort finden Sie unter "Anzeigen als" die Option Nachrichten oder Unterhaltungen

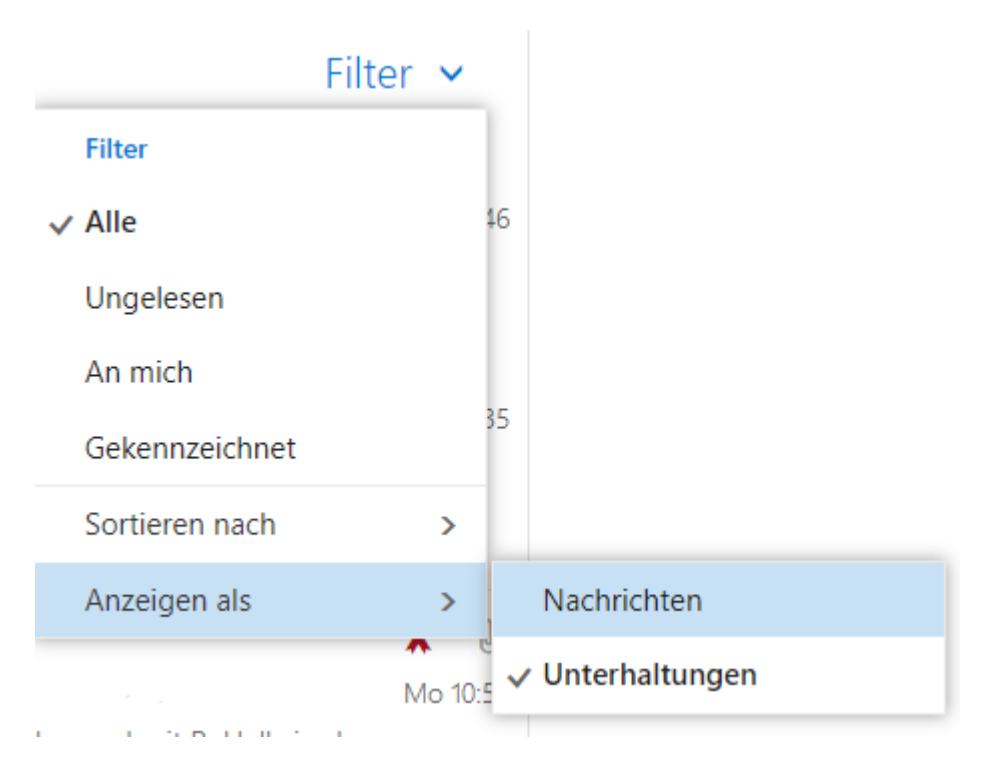